# PROMETHEAN ActivBoard

# Prêt à fonctionner

- 1. Le tableau blanc est automatiquement pris en compte. S'il est sous tension, le symbole en haut à gauche gauche est éclairé.
- 2. Allumez le vidéoprojecteur (voyant vert).
- 3. Allumez l'ordinateur.

# Calibrer le TNI ActivBoard

Le calibrage garantit que votre pointe de stylo sera correctement interprétée lors de l'utilisation du tableau interactif.

*Si vous touchez une icône et que votre curseur apparaît à un autre endroit, vous devez obligatoirement orienter le tableau interactif.*

Deux méthodes :

- Placez le stylet sur le témoin de calibrage gauche de l'ActivBoard pendant quelques secondes. situé dans l'angle supérieur

- ou -

- *Clic droit sur l'icône de l'heure et Calibrer (menu ci ci-contre).*  **Peut aussi se faire en utilisant la souris.** *située à droite près* 

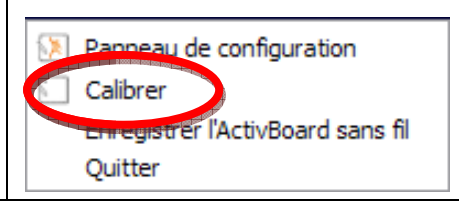

# Les stylets ou ActivPen remplacent la souris

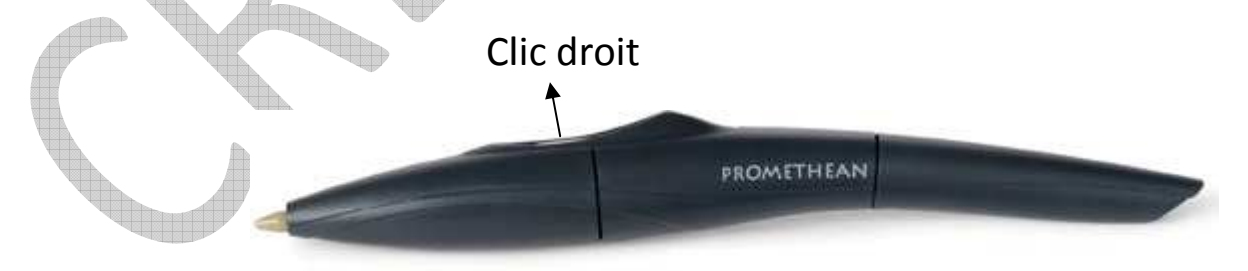

La commande **clic droit** s'effectue à moins d'un centimètre de l'ActivBoard. Pour le clic gauche, taper fermement l'ActivBoard avec la pointe de l'ActivPen, mais rapidement.

#### La barre d'outils « Au tableau »

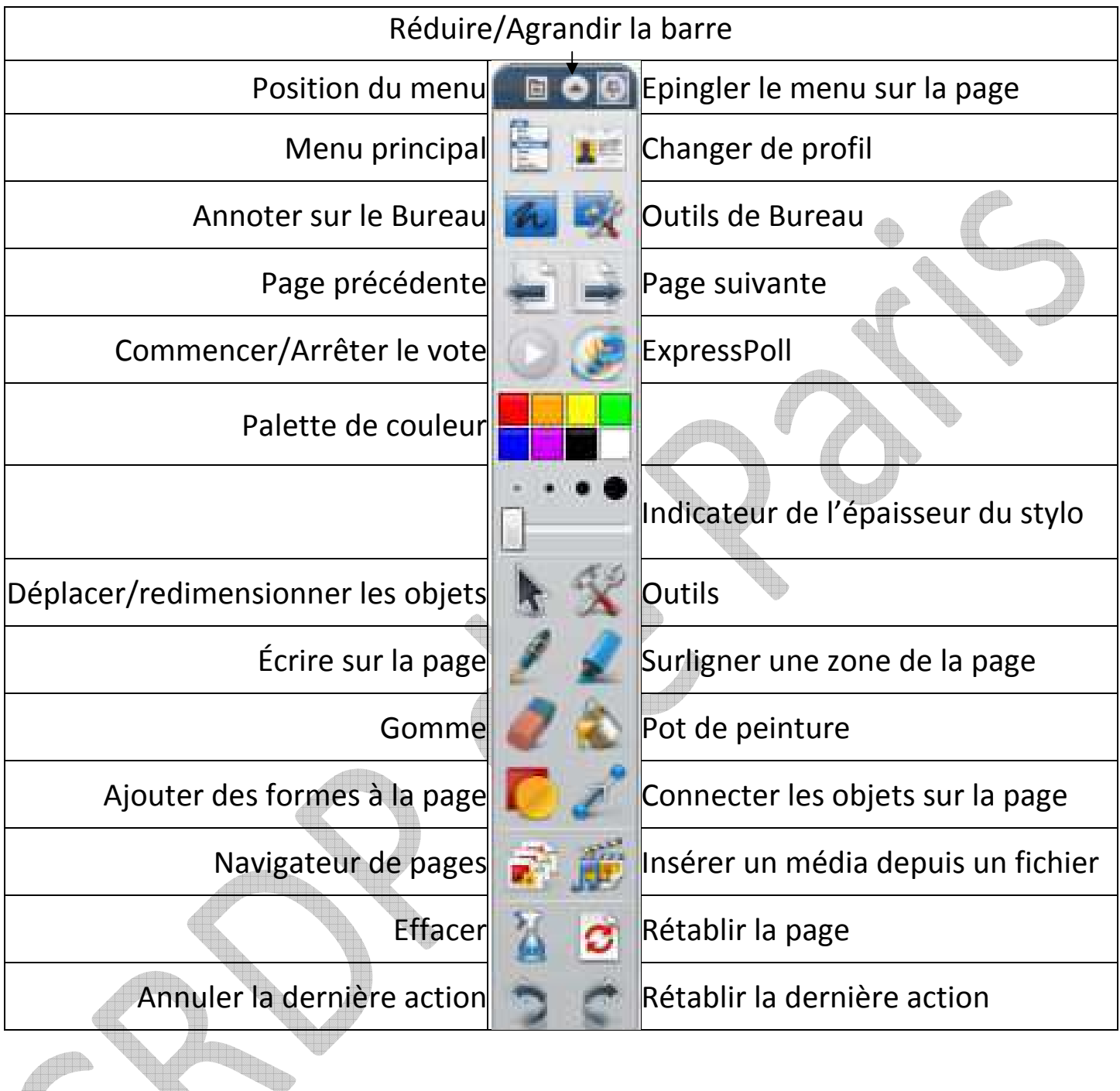

#### Quatre autres barres d'outils sont disponibles :

- Création  $\vert$  Langues
	- Mathématiques | Médias
- -

Il est possible et conseillé de créer d'autres barres d'outils, afin de ne rendre visible que les outils nécessaires lors d'une utilisation bien définie.

#### Les menus

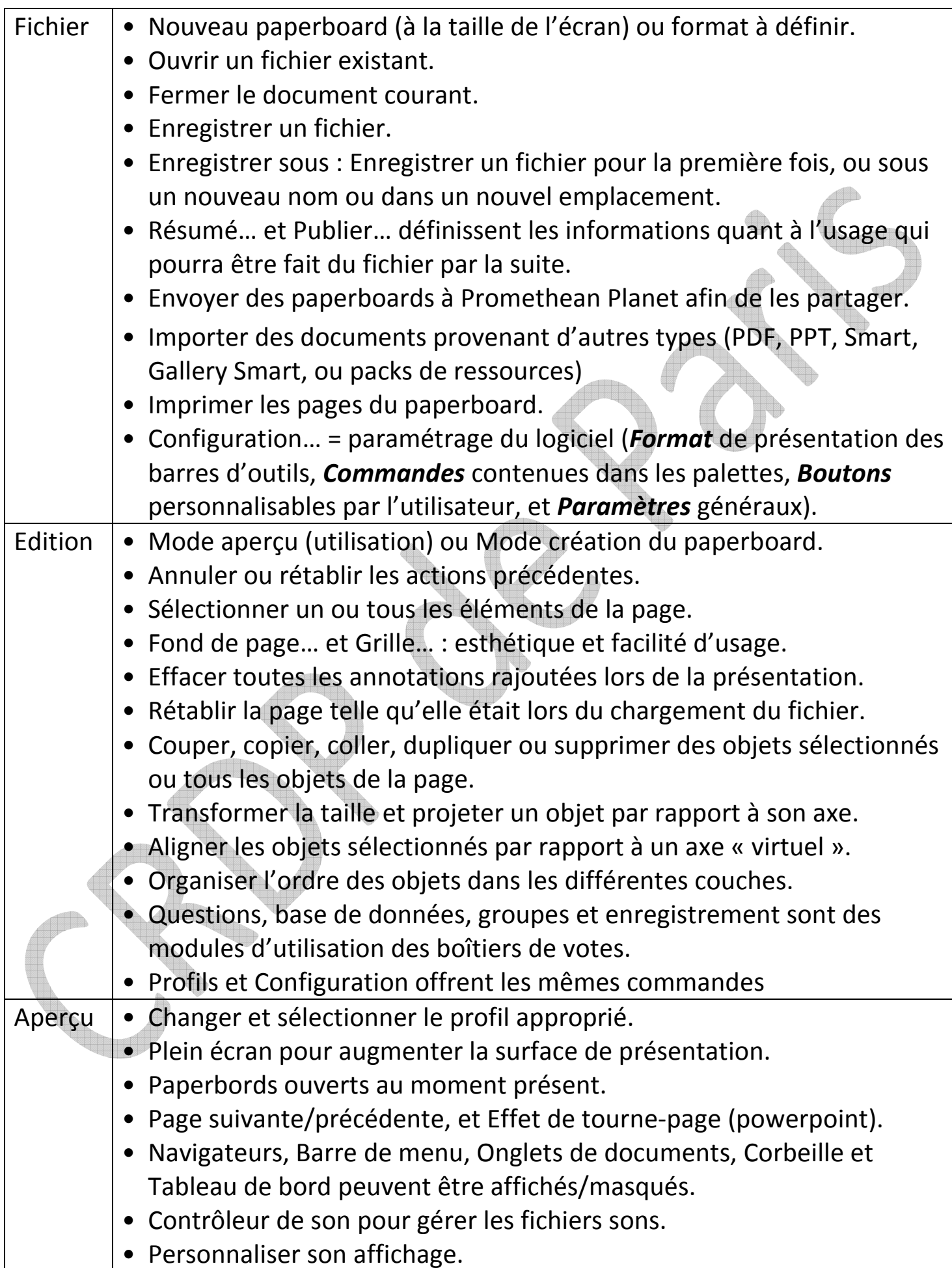

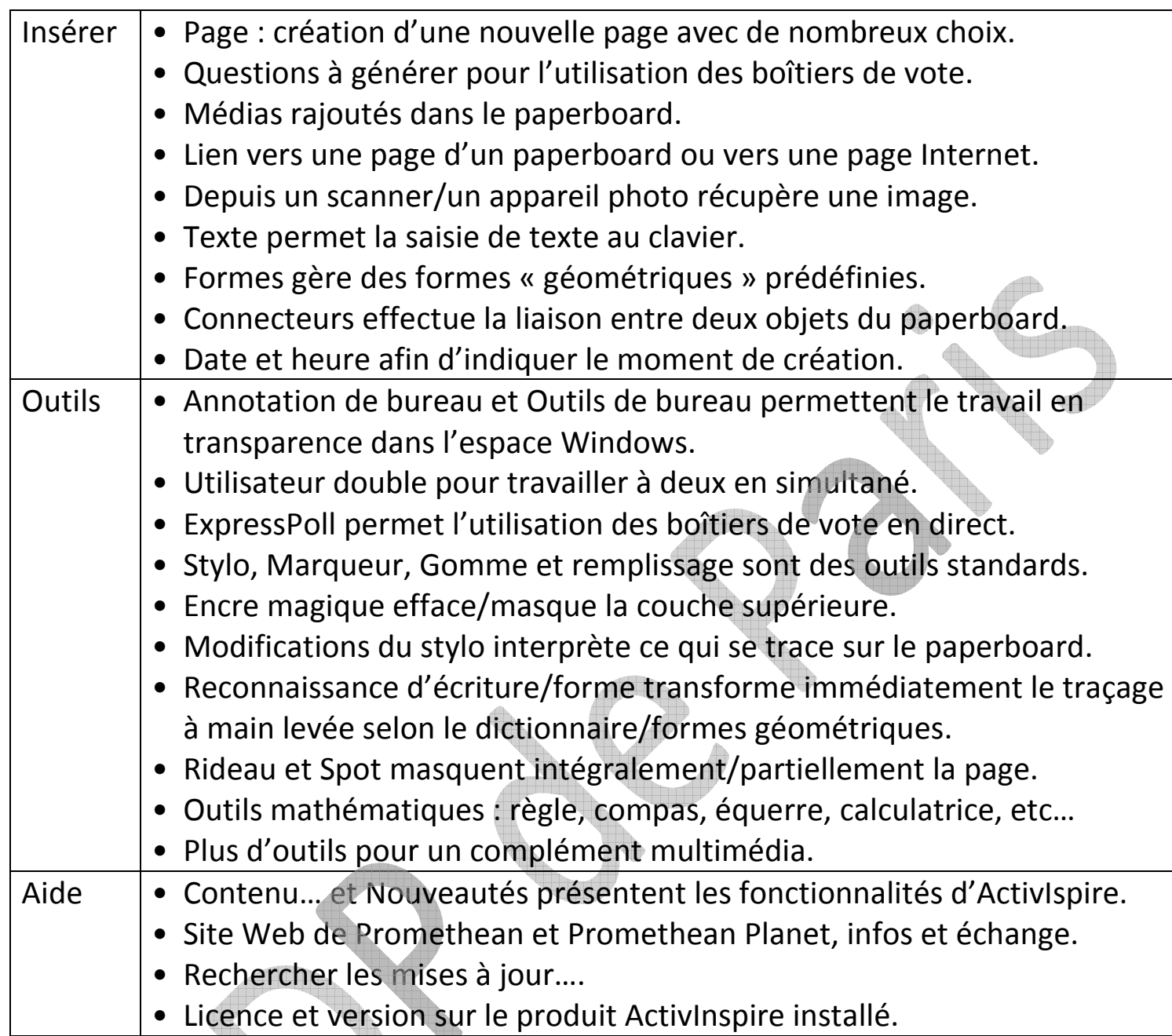

# Options supplémentaires de la barre d'outils

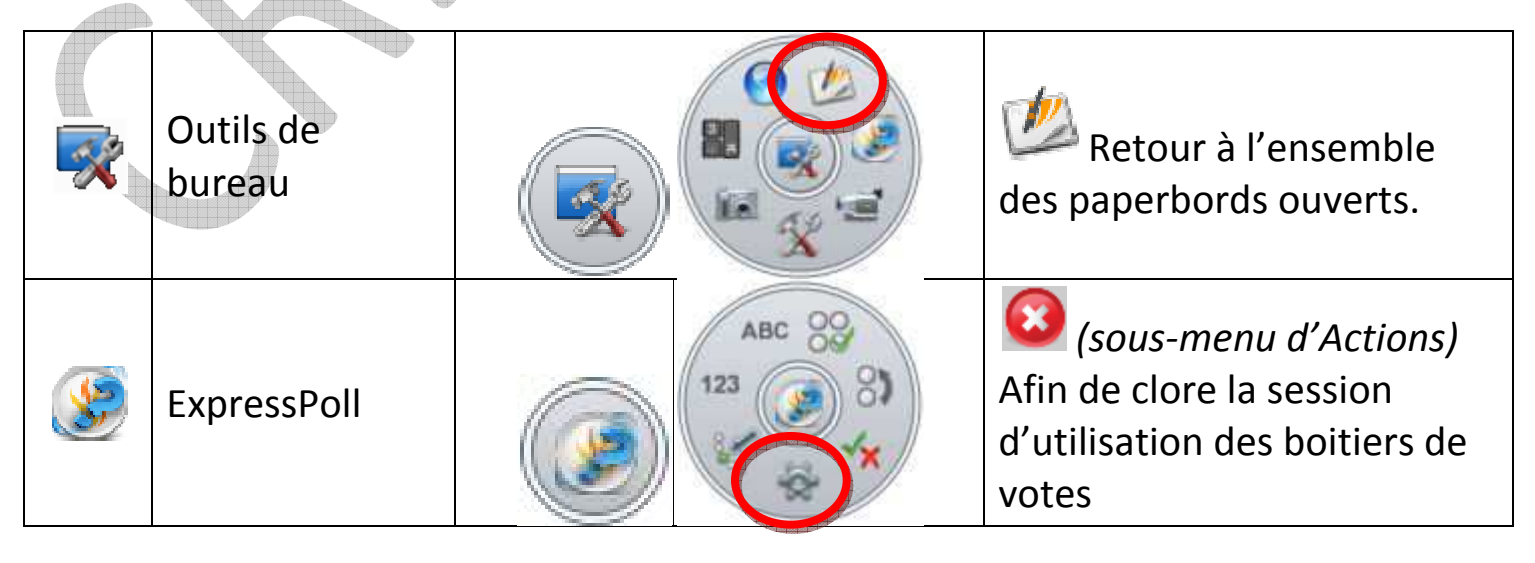

ActivInspire - Studio

|  | Annotation de | Retour à l'ensemble des paperboards ouverts par un clic                                                                                |
|--|---------------|----------------------------------------------------------------------------------------------------|
|  | bureau        | sur cette même icône.                                                                                                    |
|  | Menu objet    | SEMINID<br>×                                                                                                    |
|  | <b>Formes</b> | ///////<br>◆ ※ ※ ○ ※ ゝ ワ 亡 亡 ◎ □ ヨ ロ ノ / C ┌ 「 ノ ノ / /<br>- / N > 0 0 0 0 4 0 0 0 4 1 0 0                                              |
|  | Connecteurs   | ノノノノノフィーフン                                                                                                    |
|  | Texte         | $\cdot$ 14 $\cdot$ T <sup><math>\cdot</math></sup> T <sup><math>\cdot</math></sup> B <i>I</i> U T <sup>1</sup> T <sub>1</sub><br>Arial |
|  |               |                                                                                                    |
|  | Effacer       | Annotations, Objets, Grille,<br>Fond, Page                                                                                             |
|  | Outils        | Règle, Equerre, Rapporteur, Com-                                                                                                    |
|  | mathématiques | m<br>翻<br>pas, Origine XY, Dés, Calculatrice                                                                                           |

# Le navigateur de …

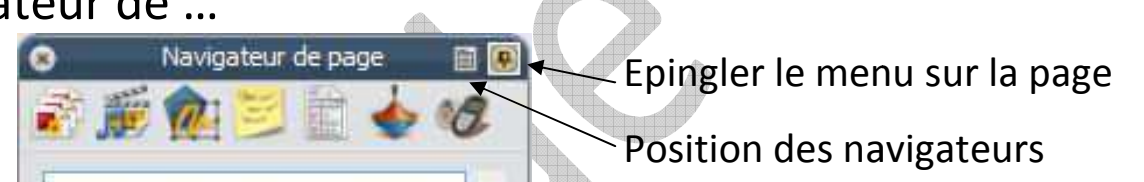

**ALLI** 

W

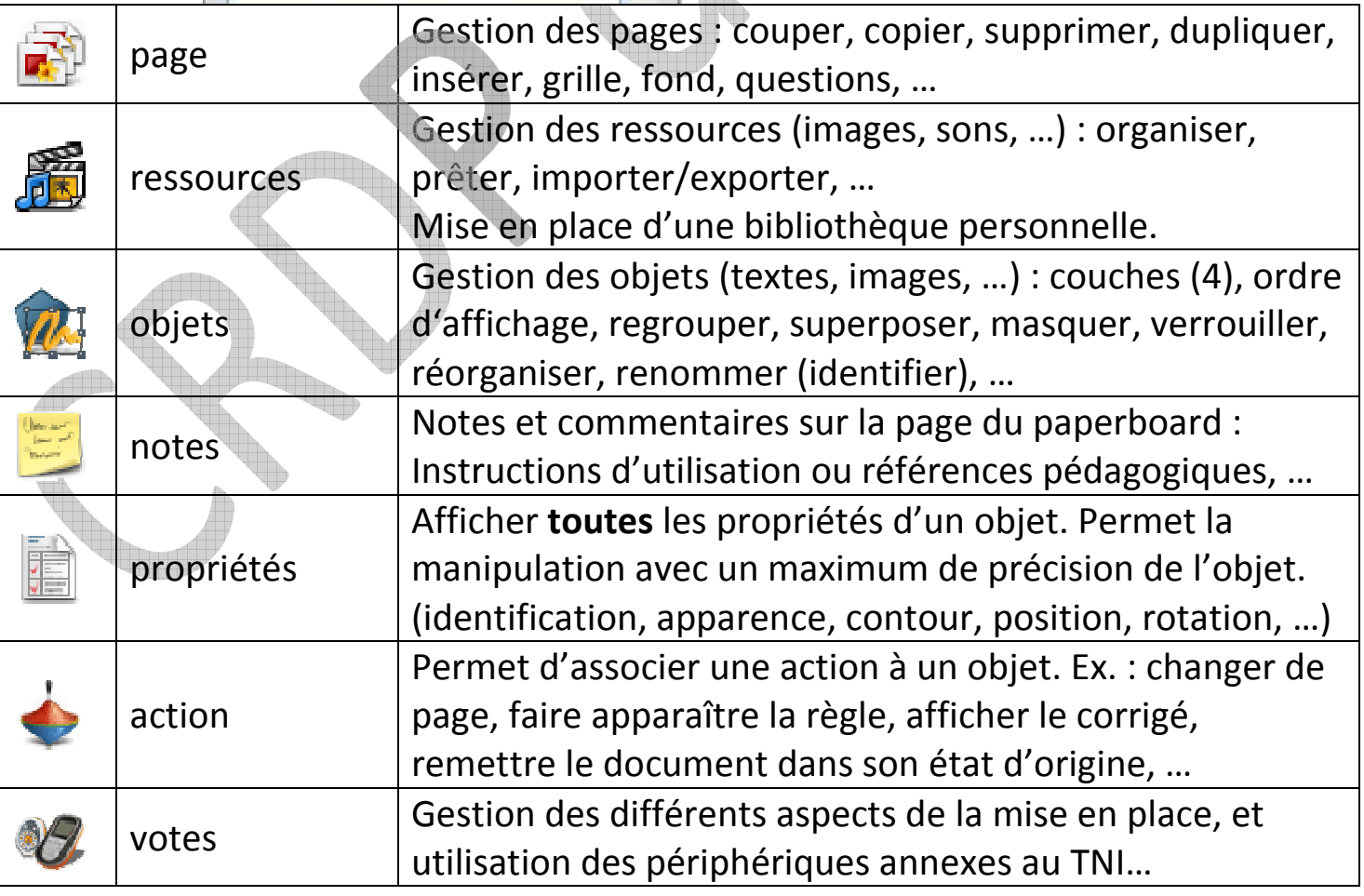

# Menu objet

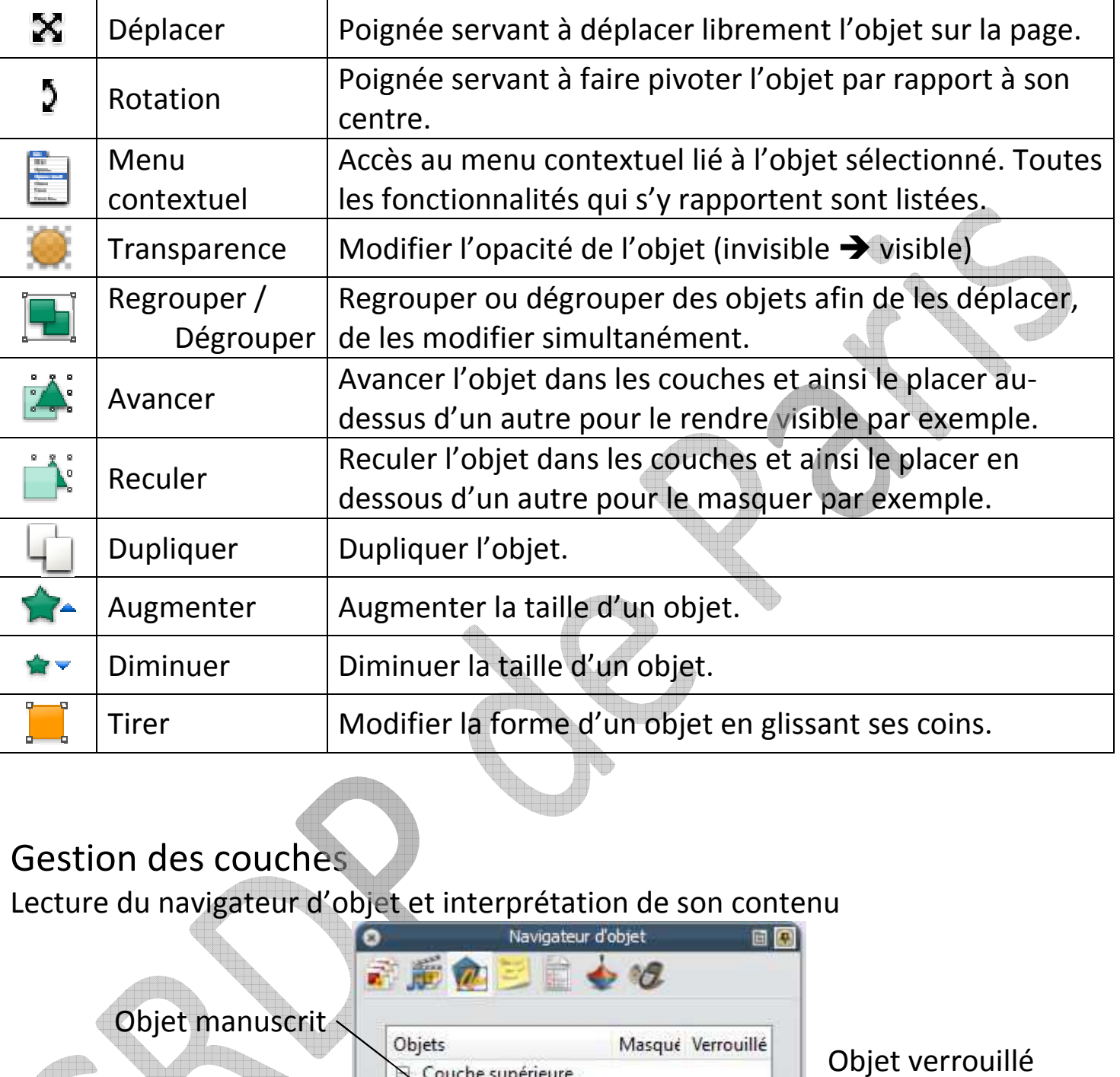

## Gestion des couches

Lecture du navigateur d'objet et interprétation de son contenu

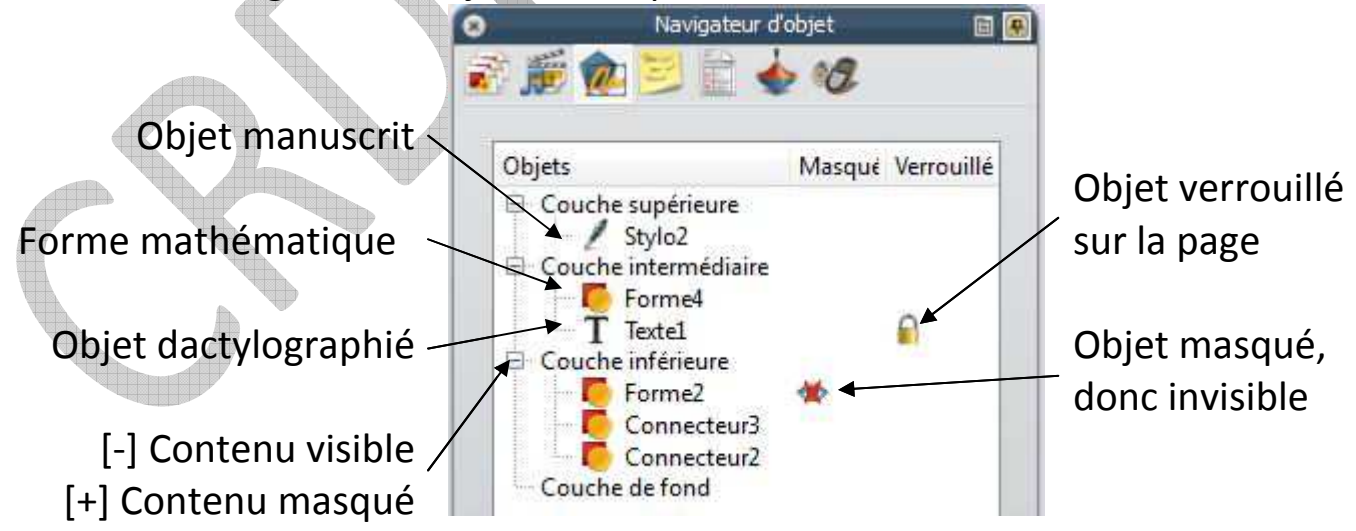

Afin de mieux les identifier, chaque objet peut être renommé.

# Navigateur d'action

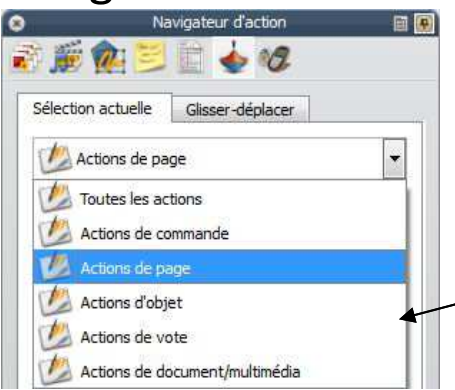

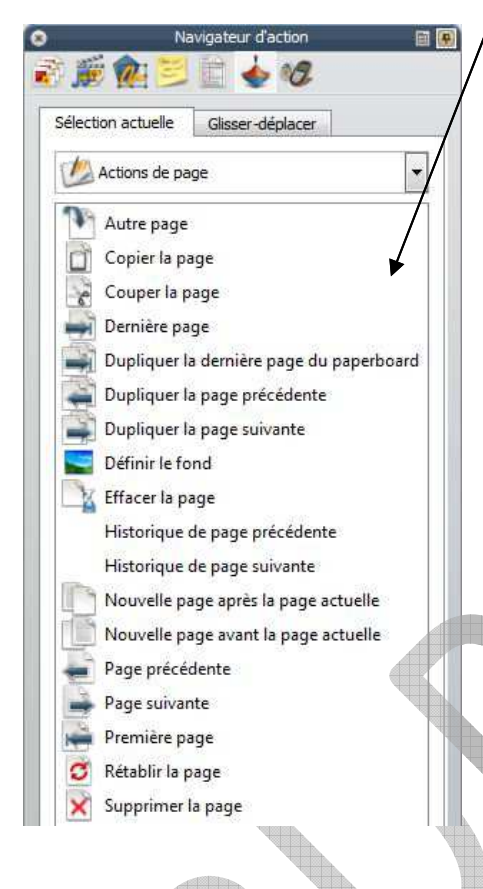

Le navigateur d'action permet de mettre en place une animation. Les différentes possibilités sont classées par catégorie. Exemple Exemple : Action de page

Cf. la liste de tout ce qu'il est possible d'obtenir en manipulant les pages du paperboard.

A droite, la liste des outils préparés qu'il suffit de glisser et déposer sur la page du paperperboard. Ces éléments d'animation augmentent la fluidité lors de l'u l'utilisation du TNI. Ainsi le passage à la page suivante, le stylo, la gomme ou quelques outils mathématiques sont à portée de main.

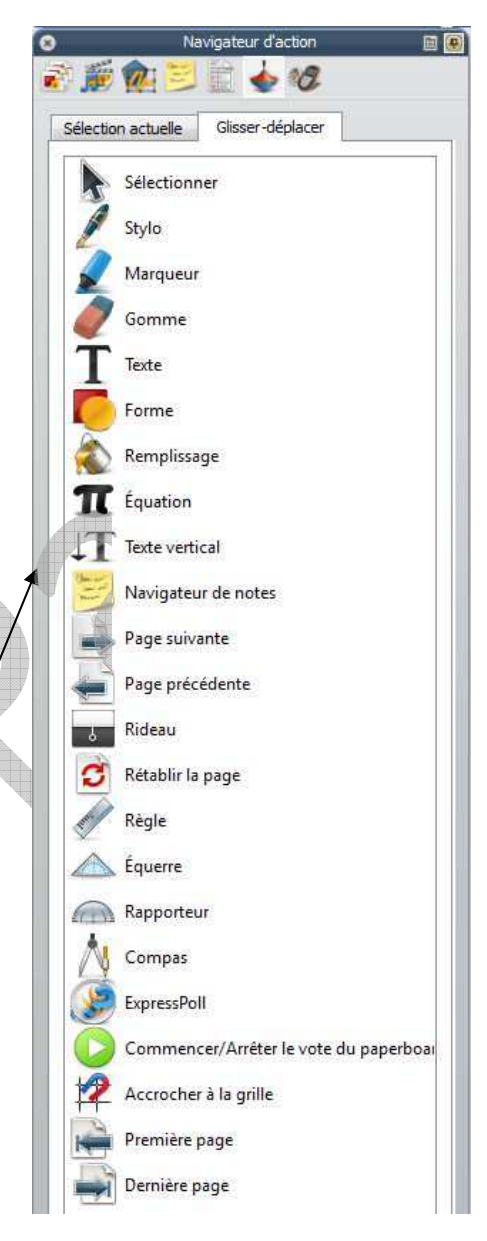

#### Navigateur de ressources

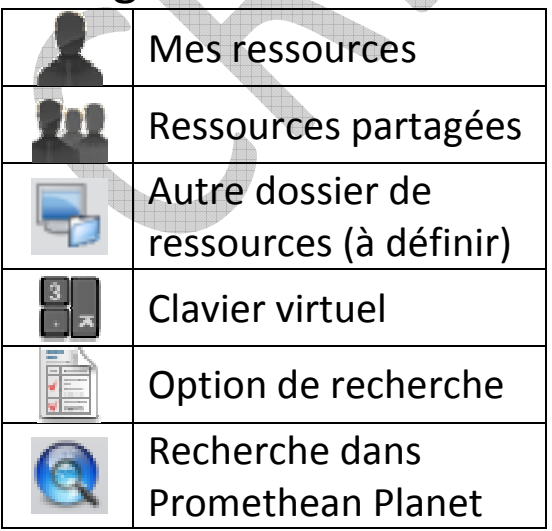

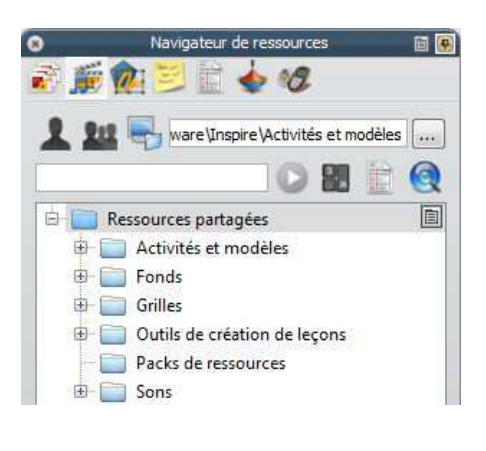

Il est recommandé de compléter et réorganiser les ressources, sonnelles ou partagés. Ces ressources peuvent vent être de toute sorte (image, sons, vidéos, …) per-

La présence d'un moteur de recherche en facilite l'utilisation.

CRDP de l'académie de Paris - 37, rue Jacob - 75006 PARIS Marc PHILIPPE

Marc PHILIPPE 06/09/12

# Capture d'écran, de notes ou de dessins

- 1. Appuyer sur le bouton **Outils de Bureau**
- 2. Afficher à l'écran la page (internet, photo, logiciel, …) dont vous souhaitez extraire un élément.
- 3. Dans les outils flottants sélectionner le mode qui convient.

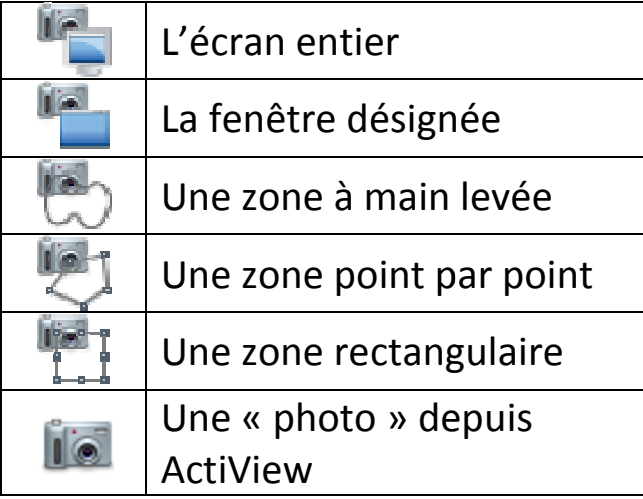

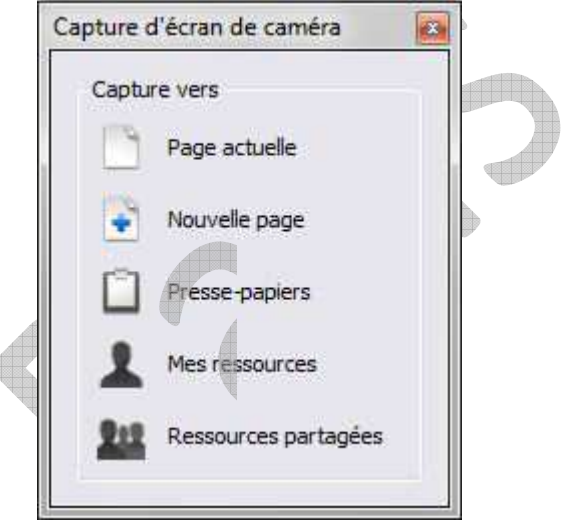

- 4. Si nécessaire déplacer la fenêtre **Capture d'écran de caméra**
- 5. Sélectionner la zone à capturer à l'aide la souris ou le stylet de façon à matérialiser la zone à capturer.
- 6. Indiquer maintenant l'emplacement de destination de l'image l'image : **Capture vers**.

# Modifier les profils

- **Format** : Disposition et comportement des navigateurs et boîtes à outils.
- **Commandes** : Choix personnalisé des outils disponibles dans les différents profils.
- **Boutons définis par l'utilisateur** : Créer des boutons personnalisés.
- **Paramètres** : Personnaliser d'ActivInspire afin de l'adapter à vos besoins. Enregistrer vos configurations.

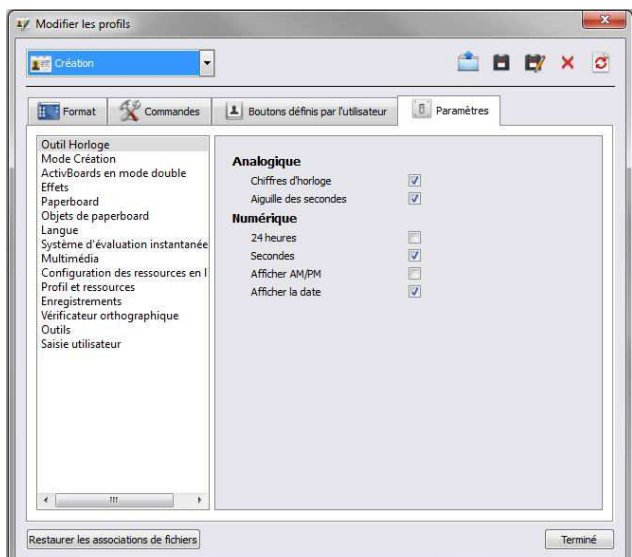

Sources :

*Manuel de formation ActiveInspire Studio Les nouveautés d'ActivInspire 1.6*  de chez

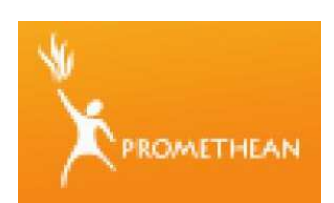

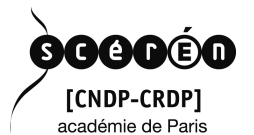

http://www1.prometheanplanet.com/fr/

CRDP de l'académie de Paris - 37, rue Jacob - 75006 PARIS Marc PHILIPPE

http://www.cndp.fr/crdp http://www.cndp.fr/crdp-paris/ Marc PHILIPPE 06/09/12

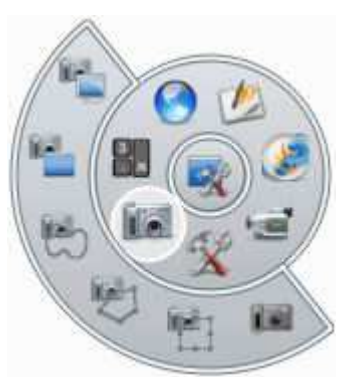